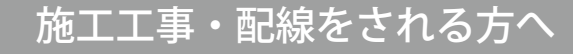

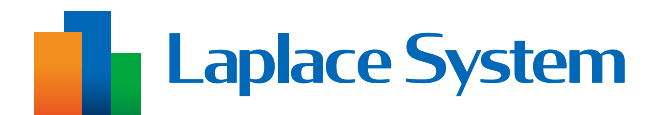

# 出力制御 動作確認手順書

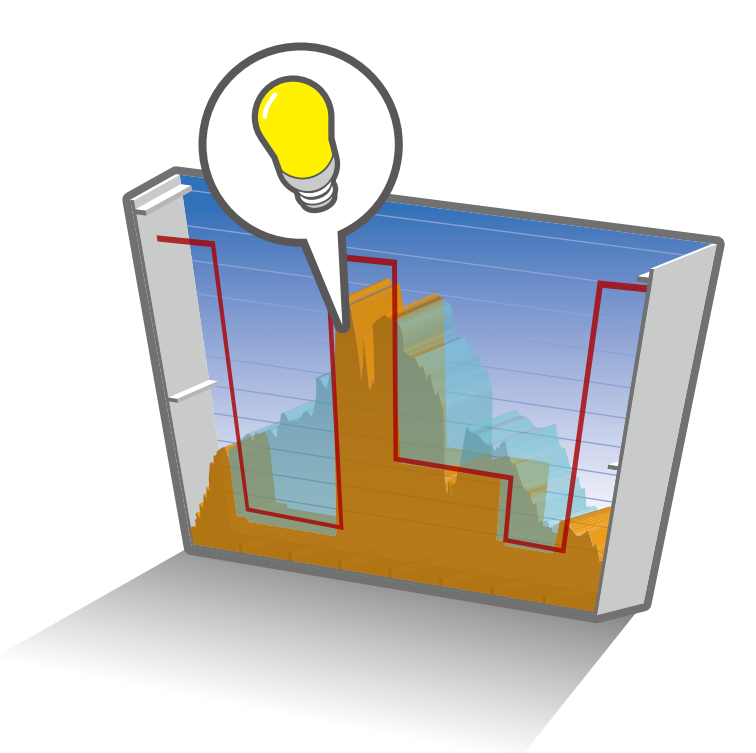

**もくじ** [はじめに・・・・・・・・・・・・・・・・・・・・・・・・・・・](#page-1-0)1 準備が必要なもの・・ [出力制御の動作確認・・・・・・・・・・・・・・・・・・・・・・](#page-2-0) 2 [L・eye 監視画面の確認・ ・・・・・・・・・・・・・・・・・・・](#page-5-0) 5

※ 本書の内容及び本ソフトウェアの内容につきましては、 改良のため予告なしに変更することがあります。

# <span id="page-1-0"></span>**はじめに**

本書は、出力制御機能ご利用開始前の動作確認作業の手順書です。

出力制御ユニットとなる Solar Link ZERO(以下、ZERO)の動作確認などを行います。

PCS メーカーからの要望を受けた場合など、より精度の高いテスト(強制制御)を希望する 場合は、弊社作業員による現地調整をご依頼ください。

#### **計測が正しく行えているか確認した後に、本書の動作確認を行ってください。**

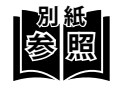

**別 紙** 計測が正しく行えているかの確認方法は別紙の施工説明書の「計測・表示の確認」、 または手順書の「計測の確認」をご参照ください。

出力制御機能のご利用開始時期によって参照資料が異なります。

- 
- ・ 初回納品時 ➡『Solar Link ZERO 施工説明書』
- ZERO ソフトウェア更新時 → 『Solar Link ZERO ソフトウェア更新手順書』
- ・ ZERO 交換時 ➡『Solar Link ZERO 機器交換手順書』
- **準備が必要なもの**

以下のものはお客様でご用意ください。

## **Web アプリケーション画面の閲覧**

- ・ Windows PC 対応 Web ブラウザ : Google Chrome / Microsoft Edge / Mozilla Firefox
- ・LAN ケーブル(Cat5e / Cat6(弊社実績)、UTP ケーブル) ZERO と Windows PC を接続するために使用します。
- · HUB (必要に応じて) 計測対象機器が LAN 接続の場合に使用します。
- 出荷時設定表(出荷時に同梱している場合のみ)

#### ◆ 出荷時のKS-485 通信仕様・終端拡抗の設定 ■ 概念】 第一章 第一章 第一章 RS-1 □ 2 85 □ 4 線式 □ ON RS-485 ポート 2 □ 2 線式 □ 4 線式 □ OFF ◆ 出荷時の設定を変更したい場合 ラプラス・システムによる現地調整がある場合は、現地作業員までお申し付けください。 納品後またはラプラス・システムによる現地調整終了後に変更を行いたい場合は、下記をご参照ください。 ◇ ネットワーク設定 付属の USB メモリがある場合は、お客様にて変更いただけます。USB メモリ内の『設定変更手順書』をご参照ください。 USB メモリがない場合は弊社までご連絡ください(追加費用が発生いたします)。 ◇ RS-485 通信仕様・終端抵抗の設定 ZERO に DIP スイッチがある場合は、お客様にて変更いただけます。 パッケージ : 施工説明書の「DIP スイッチの設定」をご参照ください。 match : 取扱説明書の「DIP スイッチの設定」をご参照ください。 DIP スイッチがない場合は弊社までご連絡ください(追加費用が発生いたします)。 ※ ZERO の終端抵抗が ON となる様に、ZERO が RS-485 接続の端となる構成での接続をお勧めします。 RS-485 ポート1 RS-485 ポート2 Solar Link ZERO 出荷時設定表 ◆ 出荷時のネットワーク設定 ◇ ZERO のネットワーク設定 IP アドレス . . . サブネットマスク . . . デフォルトゲートウェイ . . . DNS サーバー . . . ◇ ZERO に設定している通信対象機器の IP アドレス設定 メーカー 型式 1 台目 末尾 . . . ~ . . . . . . ~ . . . . . . ~ . . . . . . ~ . . . ※ 通信対象機器にも上記と同じネットワーク設定が必要です。一致しない場合は通信が行えません。 ※ 通信対象機器のネットワーク設定/変更については通信対象機器の取扱説明書をご確認いただくか、メーカーへお問合せください。 ※ デフォルトゲートウェイと DNS サーバーは、設定していない場合があります(ZERO の無線回線を使用する場合など)。 ※ パッケージでカメラ画像オプションをお申し込みの場合に、Web カメラのタ アドレスを記載しています。 Web カメラの位置調整時に必要となりますので、施工説明書の「Web カメラの表示位置調整」をご参照の上、調整してください。 ※ 「ZERO に設定している通信対象機器の IP アドレス設定」に回線をシェアする機器の記載がない場合、IP アドレスは変更不要です。 ◆ 回線シェア機能 □あり □なし ◇ 回線をシェアする機器のネットワーク設定 サブネットマスク . . . ZERO のインターネット回線をシェアし、ルータとして使用します。 回線をシェアする機器のネットワーク設定は左記参照。 ※ DNS サーバーについては、指定がある場合や任意の設定にしたい場 合は変更いただいても問題ありません。 デフォルトゲートウェイ . . . DNS サーバー . . . ◇用語について ZERO …………… 高機能計測制御端末 Solar Link ZERO 通信対象機器 … ZERO と通信を行う PCS などの機器 出荷時設定表

# **L・eye 監視画面の閲覧(遠隔監視システムをご利用の場合のみ)**

#### ・Windows PC<br>対応 OS 対応 OS :Windows11 : Google Chrome / Microsoft Edge / Mozilla Firefox いずれも最新版 画像解像度 :1280 × 1024 pixel 以上を推奨(1024 × 768 pixel でも使用可)

#### • インターネットへの接続 現地にネットワーク環境がない場合は、 インターネットへの接続が可能な場所で閲覧してください。

・L・eve 監視画面ログイン情報

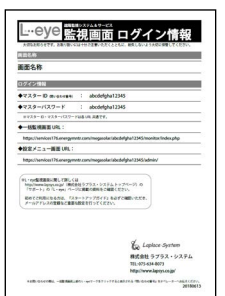

L・eye 監視画面ログイン情報

# <span id="page-2-0"></span>**出力制御の動作確認**

出力制御機能が正しく動作するか確認を行います。

※ 動作確認の前に、出力制御機能を使用する場合に必要な PCS 側の設定を行ってください。 PCS の設定方法は各メーカーへお問い合わせください。

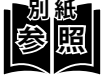

出力制御機能の詳細は『出力制御 機能説明書』をご確認ください。

#### **Web アプリケーションでスケジュール取得・時刻同期を確認する**

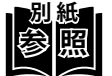

**別 紙** Web アプリケーション画面の閲覧方法は、別紙の施工説明書や手順書の 「Web アプリケーション画面を表示する」をご確認ください。

① Web アプリケーションの「出力制御」タブをクリックして、カレンダー上に予定制 御率が表示されていることを確認します。

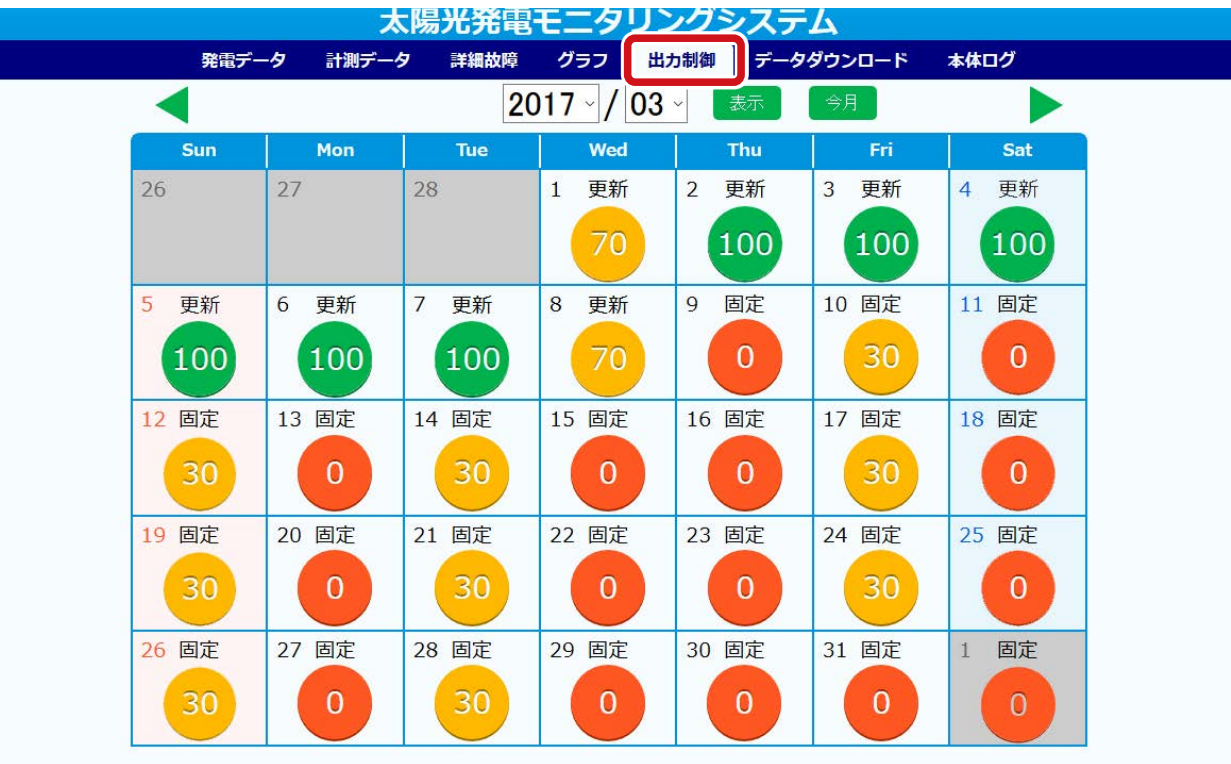

② Web アプリケーションの「本体ログ」タブをクリックして、ログデータ「出力制御 スケジュールログ」を選択し、「更新」をクリックします。

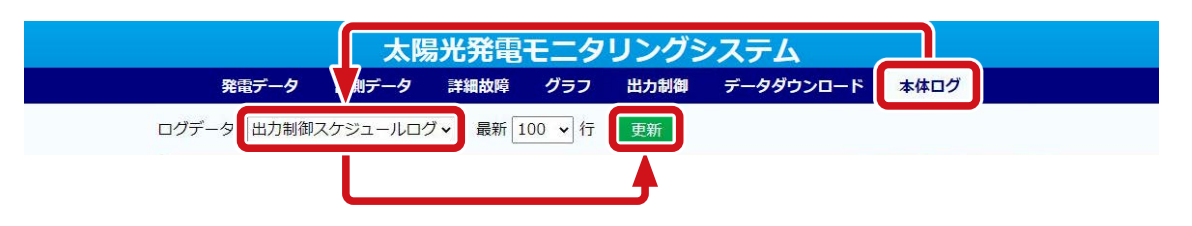

③ 下記のログが表示されることを確認します。

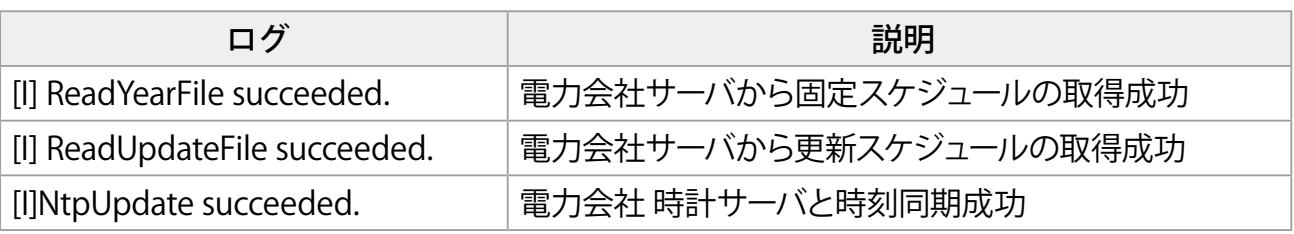

#### **PCS が出力制御モードになっていることを確認する**

出力制御モードに切り替わった PCS は、出力制御ユニットとの通信が途絶えると 5 分以内に 停止する仕様になっています。

この仕様通りに動作するかを確認するために、模擬的に ZERO の通信を止めて、5 分以内に PCS が停止するかを確認します。

 $(1)$ 通信線を外します。

#### **PCS との通信が Ethernet 通信 (LAN ケーブル ) の場合**

ZERO を動作させたままで、LAN ポートに接続されている LAN ケーブルを抜きます。

#### **PCS との通信が RS-485 通信の場合**

ZERO を動作させたままで、RS-485 端子から RS-485 信号線の + 極と - 極、SG 線を取り外 します。

※絶縁処理などを行い、短絡しないようにご注意ください。

#### $\mathcal{L}(\mathsf{2})$  5 分以内に PCS が停止するか、ストップウォッチなどを使用して確認します。

【停止しなかった場合】

- 1. 手順①で外した通信線を元に戻します。
- 2. PCS メーカーへ「出力制御ユニットとの通信を止めても、PCS の発電が止まらなかった」 旨を連絡して、PCS メーカーの指示を受けてください。
	- ・停止するようになった ➡手順③に進みます。
	- ・後日対応になった →→L・eye 監視画面の確認 [\(P.5\)](#page-5-1)に進みます。 ※ PCS 対応後に手順①から再度ご確認ください。

③ 手順①で外した通信線を元に戻します。

 $\mathcal P(\mathsf A)$  PCS が自動で再起動するか、Web アプリケーションで確認します。

【PCS が自動で再起動しない場合】

手動で起動させてください。

※ PCS 側の設定で自動復帰にすることを推奨いたします。

#### **以上で出力制御の動作確認は完了です。**

#### **続いて L・eye 監視画面の確[認\(P.5\)](#page-5-1)に進みます。**

<span id="page-5-1"></span><span id="page-5-0"></span>**L・eye 監視画面の確認**

### **出力制御の表示があることを確認する**

**参 照 別 紙** L・eye 監視画面の閲覧方法は、別紙の施工説明書や手順書の「L・eye 監視画面 を表示する」をご確認ください。

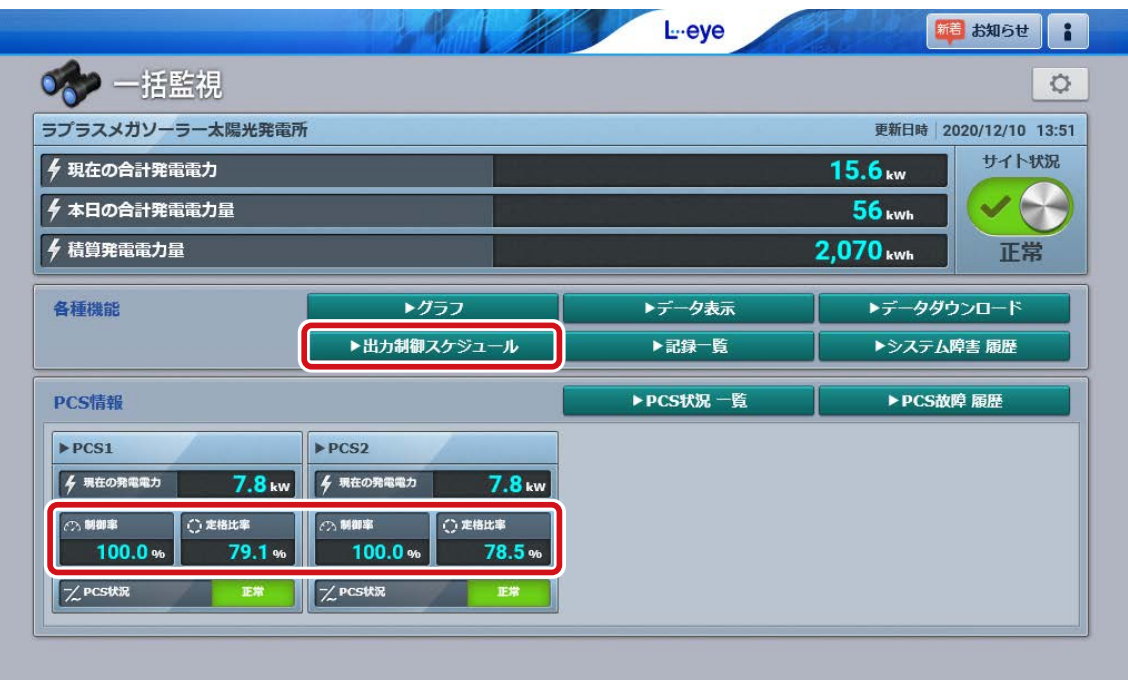

① 「制御率」「定格比率」「出力制御スケジュール」が表示されていることを確認します。

【表示されていない場合】

L・eye 監視画面の更新作業が必要です。

弊社まで「出力制御の現地調整に来ているが、制御率などが表示されていないため、画面 の更新をしてほしい」旨をご連絡ください。

※ 画面の更新作業は、数日かかる可能性があります。

※ 出力制御対象の PCS と出力制御対象外の PCS が混在している場合、出力制御対象外の PCS の「制御率」「定格比率」の表示枠は灰色になります。

#### **以上で L・eye 監視画面の確認は完了です。**

# **改訂履歴**

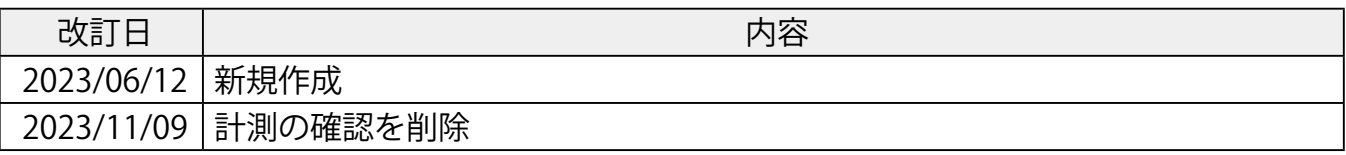

# **株式会社 ラプラス・システム**

〒 612-8083 京都市伏見区京町 1-245 https://www.lapsys.co.jp/

# **お問い合わせはこちら**

製品の導入に関するご質問・ご相談、導入後のメンテナンス・アフターフォロー、 その他ご不明な点がございましたらお気軽にお問い合わせください。

コールセンター | | お問い合わせフォーム

### TEL:075-634-8073 https://contacts.laplaceweb.com/contacts/

オンライン個別相談のご予約もこちらから